# Nikon **Aggiornamento del firmware della fotocamera SLR digitale**

*– Windows –*

Grazie per aver scelto un prodotto Nikon. Questo manuale descrive come eseguire l'aggiornamento del firmware. *Se non siete sicuri di poter effettuare l'aggiornamento autonomanente, richiedete l'intervento ad un rappresentante autorizzato Nikon.*

**Consultare il manuale della fotocamera per informazioni relative al suo funzionamento.**

#### **Importante**

In caso di interruzione dell'alimentazione, o se si utilizzano i comandi della fotocamera durante l'aggiornamento, la fotocamera potrebbe venire danneggiata. Durante l'aggiornamento, evitare assolutamente di rimuovere le schede di memoria, scollegare l'alimentazione o utilizzare i comandi della fotocamera. Se l'aggiornamento non viene completato correttamente e la fotocamera diventa inutilizzabile, fare esaminare il prodotto presso un rappresentante autorizzato Nikon.

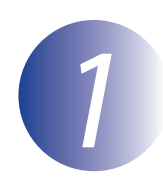

### *1* **Preparazione**

Per aggiornare il firmware della fotocamera, è necessario disporre di quanto segue:

- Fotocamera
- Un computer dotato di lettore per schede o slot per schede
- Una delle seguenti fonti di alimentazione per la fotocamera:
	- Un adattatore CA
	- Una batteria ricaricabile agli ioni di litio completamente carica di un tipo supportato dalla fotocamera
- Una card di memoria approvata da Nikon formattata nella fotocamera (tutti i dati presenti nella card di memoria saranno eliminati al momento della formattazione; prima di formattare la card salvare sul computer o su un altro dispositivo i dati che si desidera conservare)
- Il *Manuale d'uso* della fotocamera

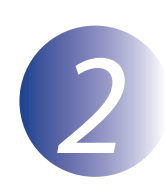

# *2* **Controllare la versione del firmware in uso sulla fotocamera**

 I menu visualizzati dalla propria fotocamera possono essere diversi da quelli riportati nel presente documento.

*1* Accendere la fotocamera.

*2* Premere il tasto **MENU** per visualizzare i menu.

*3* Selezionare **Versione firmware** nel menu impostazioni.

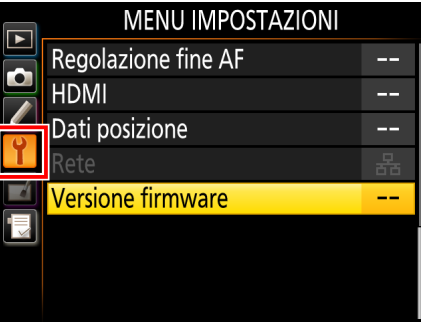

*4* Sarà visualizzata la versione firmware in uso. Confermare che la versione firmware sia quella corretta per questo aggiornamento.

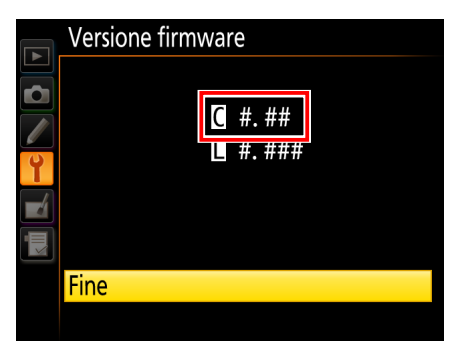

"#.##" indica la versione del firmware.

*5* Tornare al menu impostazioni e spegnere la fotocamera.

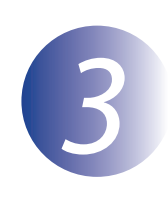

## *3* **Scaricare ed estrarre il nuovo firmware**

*1* Creare una nuova cartella sul computer.

Se si sta utilizzando Windows 10 o Windows 8.1, selezionare **Desktop** nella schermata di avvio per entrare in modo desktop.

*2* Dopo aver letto il contratto di licenza dell'utente finale sul sito di scaricamento, selezionare **Accetto** e fare clic su **Scaricare**. Salvare il file nella cartella creata allo step 3–1.

*3* Aprire la cartella creata al punto 3-1 e fare doppio clic sul file scaricato ("F-XXXX-V###W.exe", dove "XXXX" è il nome della fotocamera e "###" la versione del firmware) per estrarre il firmware in una sottocartella nella nuova cartella.

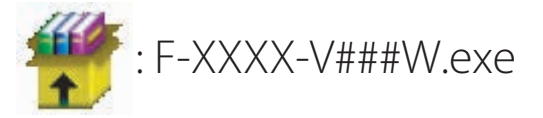

Il file risultante e la gerarchia delle cartelle sono illustrati di seguito:

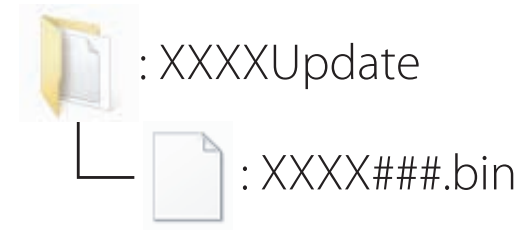

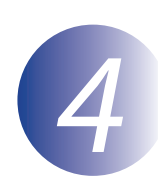

### *4* **Copiare il firmware nella memory card**

Il firmware può essere copiato sulla scheda di memoria della fotocamera utilizzando un computer dotato di un lettore o uno slot per schede.

*1* Inserire una scheda di memoria formattata nel lettore o nello slot per schede. Se un'applicazione come Nikon Transfer 2 viene avviato automaticamente, uscire dall'applicazione prima di procedere.

#### **Windows 10/Windows 8.1**

Se Windows visualizza il messaggio mostrato nell'illustrazione, fare clic su  $\times$  per chiudere la finestra di dialogo.

#### **Windows 7/Windows Vista**

In Windows 7/Windows Vista potrebbe essere visualizzata una finestra di dialogo AutoPlay. Fare clic su .

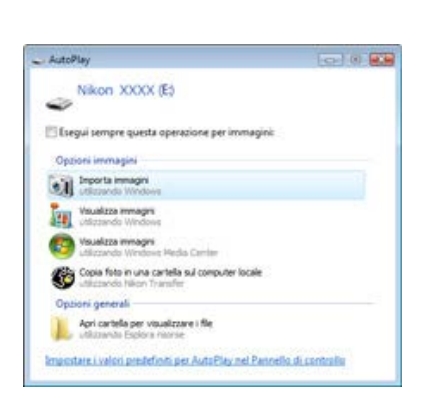

Toccare per scegliere l'operazione per schede<br>di memoria.

XXXX (E:)

*2* Copiare "XXXX###.bin" nella memory card.

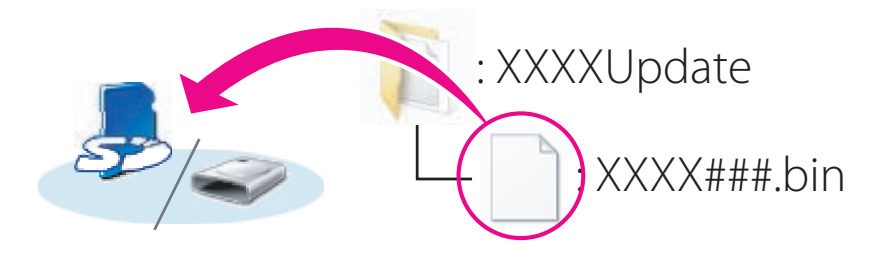

Al termine della copia, assicurarsi che la memory card contenga il file "XXXX###.bin".

#### **Importante**

Assicurarsi di copiare "XXXX###.bin" nella directory principale della card di memoria. Il nuovo firmware non verrà riconosciuto dalla fotocamera se posizionato in una sottocartella della directory principale.

*3* Se il computer visualizza la memory card come disco rimovibile, fare clic con il pulsante destro sul disco rimovibile, quindi selezionare **Rimuovi** dal menu che viene visualizzato. Rimuovere la memory card dal lettore o dallo slot.

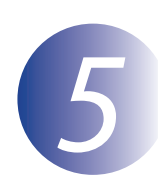

### *5* **Aggiornare il firmware della fotocamera**

I menu visualizzati dalla propria fotocamera possono essere diversi da quelli riportati nel presente documento.

Durante l'aggiornamento, non:

- Rimuovere la memory card
- Spegnere la fotocamera
- Azionare un qualunque pulsante o selettore
- Innestare o rimuovere obiettivi
- Collegare o scollegare l'alimentatore di rete
- Rimuovere la batteria
- Sottoporre la fotocamera a forte rumore elettromagnetico

Le azioni sopra riportate potrebbero rendere inutilizzabile la fotocamera.

*1* Inserire la memory card contenente il firmware nello slot per memory card della fotocamera.

#### **Fotocamere con due alloggiamenti per card di memoria**

Se la fotocamera consente di selezionare uno slot primario e l'altro secondario, inserire la card di memoria nello slot attualmente selezionato come slot primario. In caso contrario, inserire la card di memoria nell'alloggiamento 1.

*2* Accendere la fotocamera.

*3* Premere il tasto **MENU** per visualizzare i menu.

*4* Selezionare **Versione firmware** nel menu impostazioni.

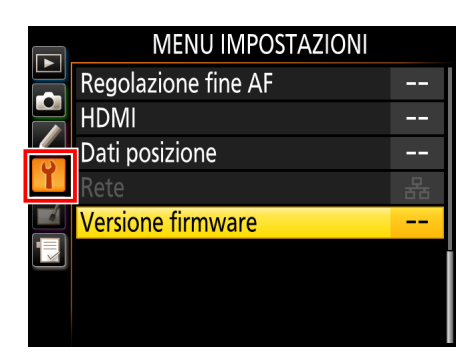

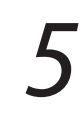

*5* Sarà visualizzata la versione firmware in uso. Evidenziare **Aggiorna firmware** e premere **OK**.

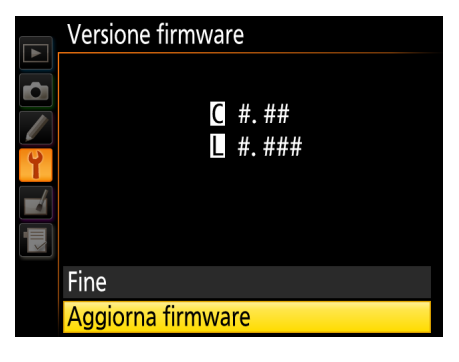

*6* Viene visualizzato un dialogo di aggiornamento firmware. Selezionare **Sì**.

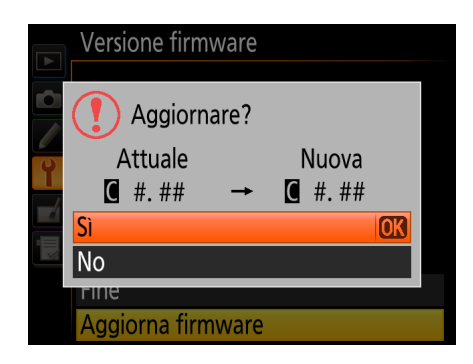

*7* L'aggiornamento ha inizio. Osservare le istruzioni su schermo durante l'aggiornamento.

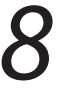

*8* Verificare che l'aggiornamento sia stato eseguito correttamente.

- 8-1. Spegnere la fotocamera e rimuovere la memory card.
- 8-2. Verificare la versione del firmware della fotocamera come descritto al Passaggio 2, "Controllare la versione del firmware in uso sulla fotocamera".
- 8-3. Se viene visualizzata la nuova versione, l'aggiornamento è stato eseguito correttamente.

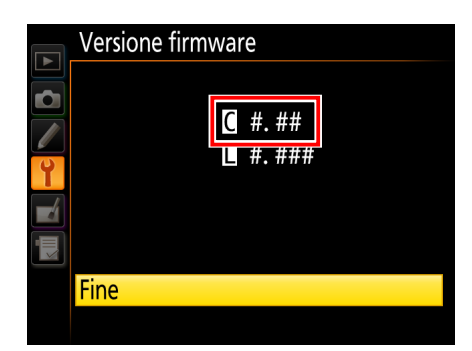

"#.##" indica la versione del firmware.

Se l'aggiornamento non è stato possibile, contattate un centro di assistenza Nikon autorizzato.

*9* **Formattare la memory card nella fotocamera.**

Con questo ci conclude l'aggiornamento del firmware.